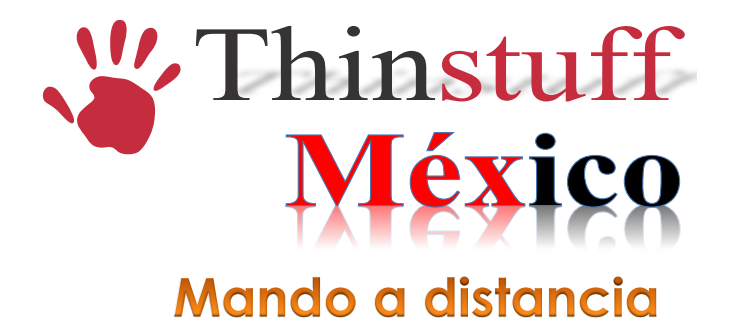

Siga los siguientes pasos para establecer una sesión de control remoto:

Para iniciar una sesión de control remoto inicie una sesión remota por RDP con derechos de administrador e inicie la herramienta de administración Thinstuff XP/VS.

Haga clic derecho sobre la sesión que desee controlar remotamente y seleccione control remoto en el menú local.

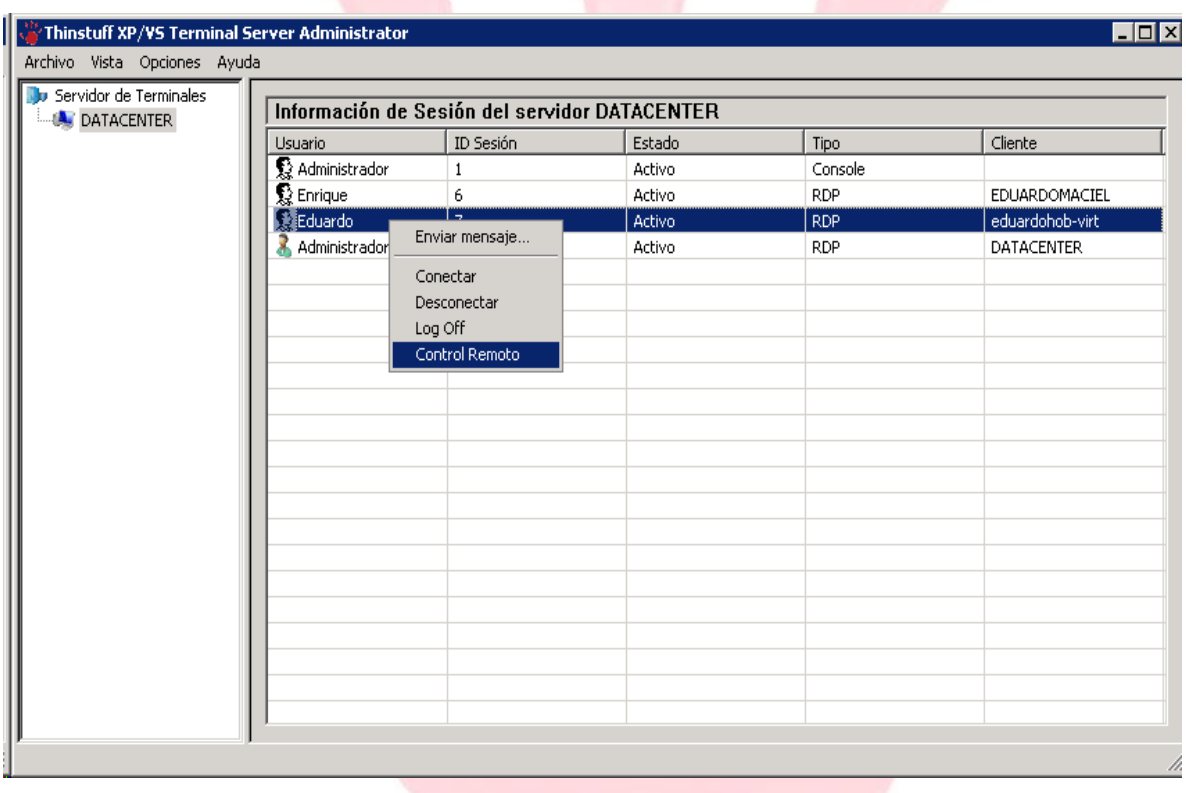

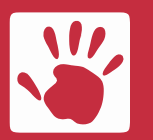

**Thinstuff México**<br>
Av. Cuauhtémoc 1338 405-A<br> **E-mail ventas@thinstuffmexi** 

 Av. Cuauhtémoc 1338 405-A E-mail **ventas@thinstuffmexico.com.mx** Col. Santa Cruz Atoyac México D.F. Web **www.thinstuffmexico.com.mx**

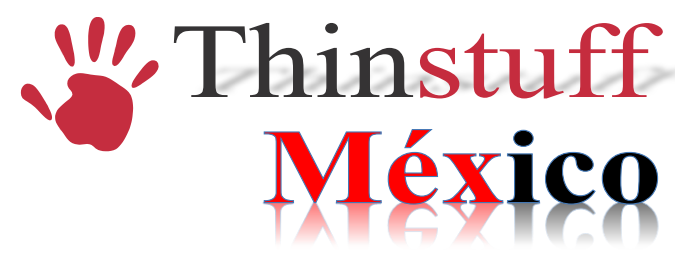

En la siguiente pantalla seleccione la combinación de teclas que desee utilizar para terminar la sesión de control remoto.

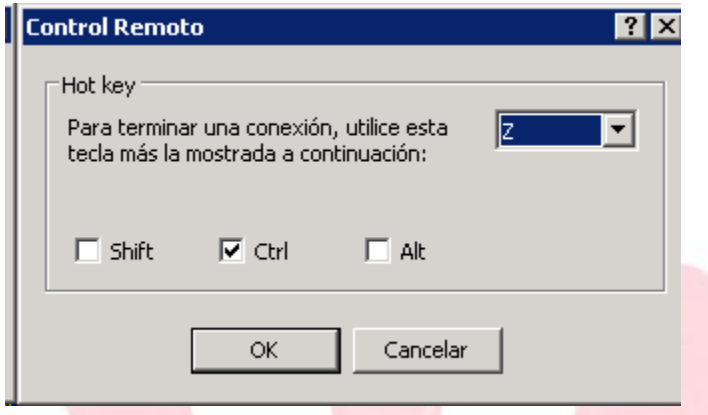

En la siguiente captura de pantalla puede ver la sesión de control remoto.

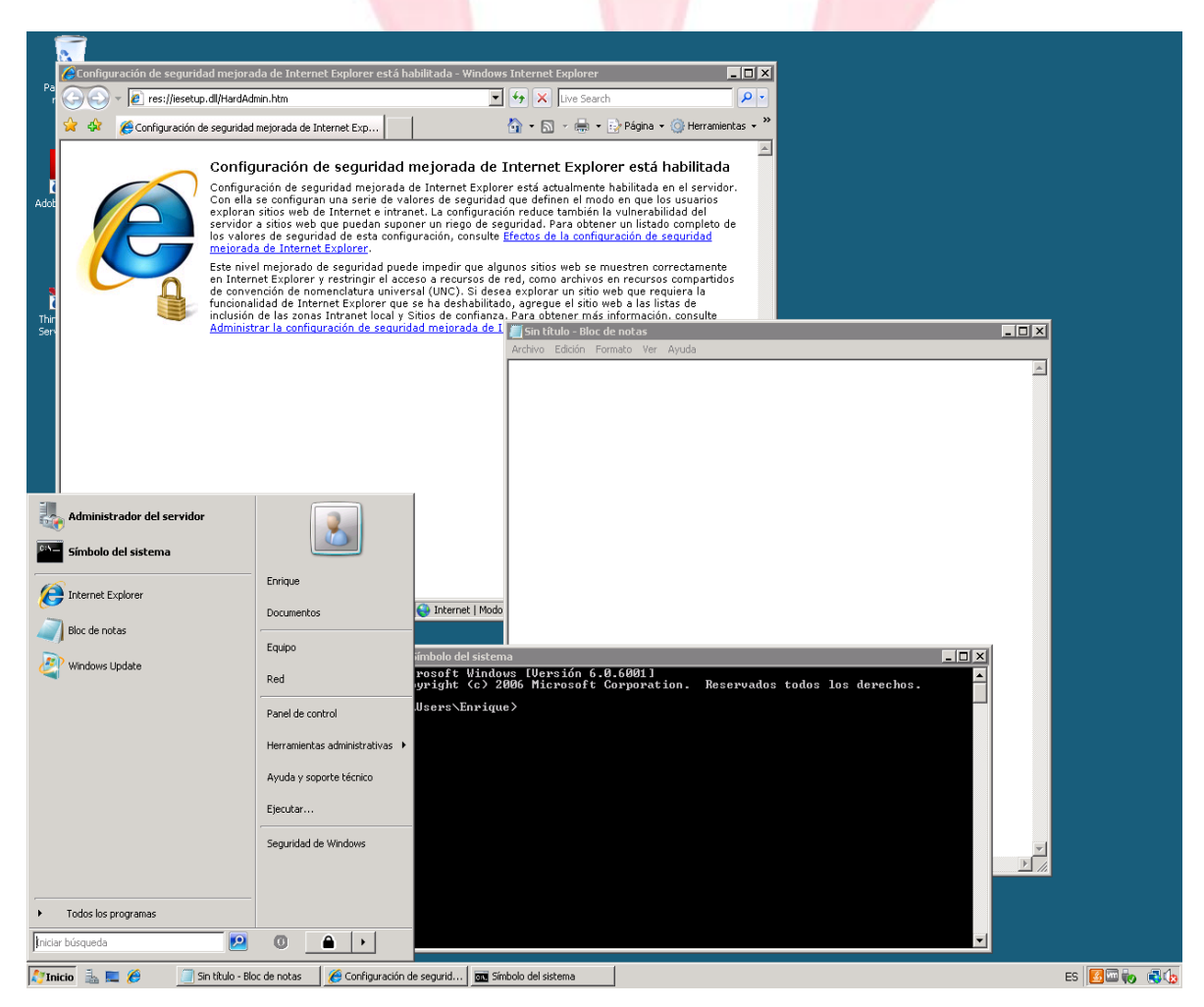

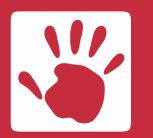

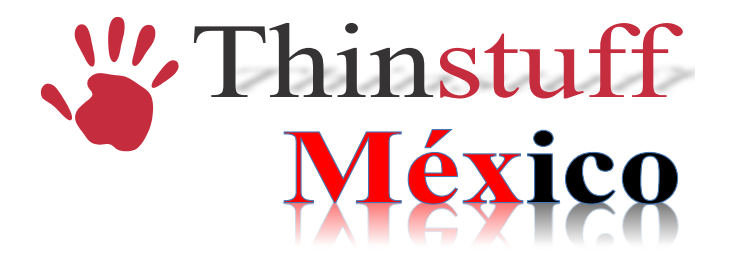

Para finalizar la sesión de control remoto por favor, pulse la combinación de teclas que fue definida  $(Ctrl + z)$ .

## **IMPORTANTE!**

A) El mando a distancia sólo puede realizarse desde una sesión RDP a otra sesión RDP o de una sesión RDP a la consola del sistema, pero no desde la consola del sistema a una sesión RDP.

Este comportamiento es exactamente el mismo al igual que con Microsoft Terminal Server.

B) Sólo un usuario con derechos de administrador puede iniciar una sesión de control remoto.

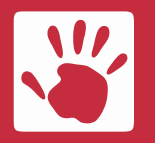

**Thinstuff México**<br>
Av. Cuauhtémoc 1338 405-A<br>
E-mail **ventas@thinstuffmex** 

 Av. Cuauhtémoc 1338 405-A E-mail **ventas@thinstuffmexico.com.mx** Col. Santa Cruz Atoyac México D.F. Web **www.thinstuffmexico.com.mx**